## 成績確認方法について

## **1.YCU-Portal へログイン**

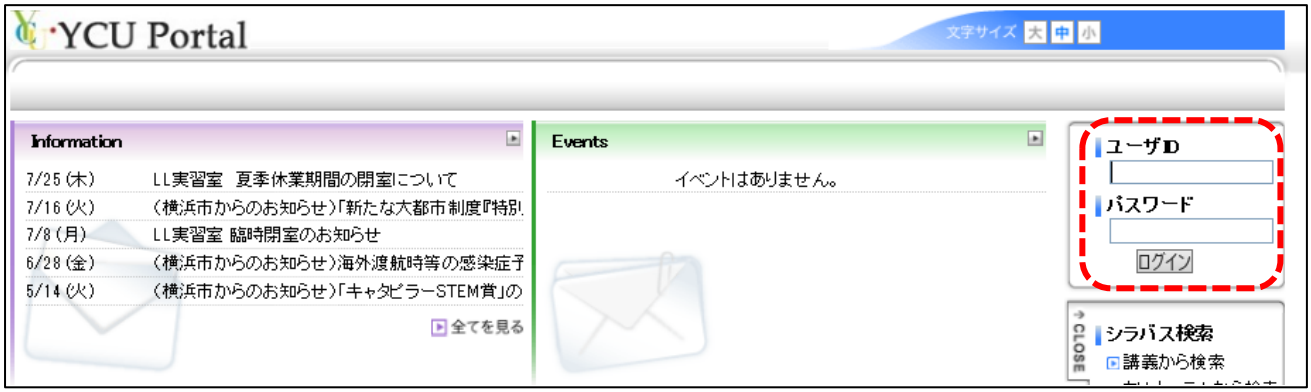

事前に保証人様宛に送付している、ユーザーID とパスワードを入力してログインしてください。

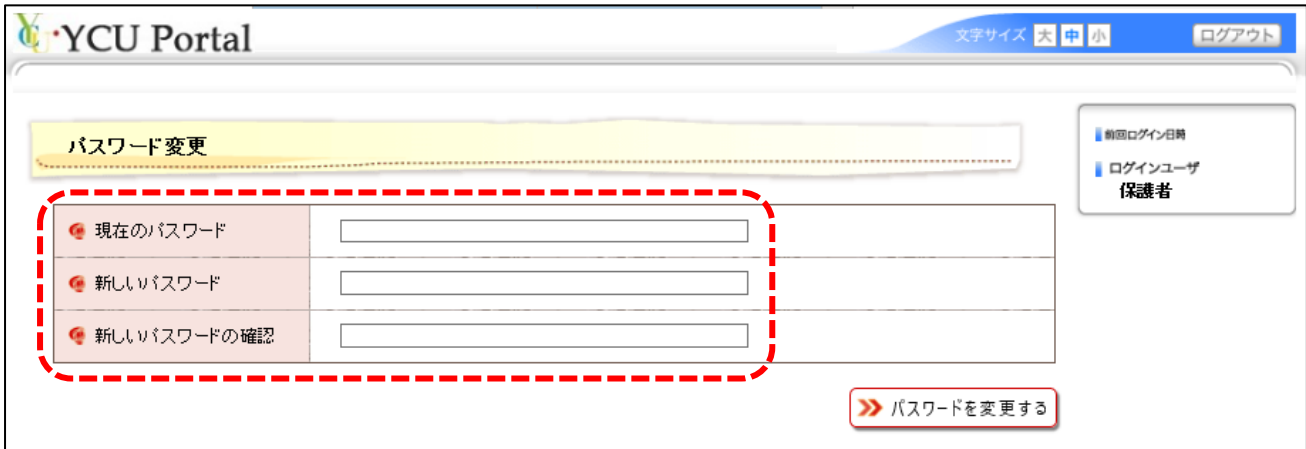

※初回のみ、パスワード変更画面が出てきますので、必ずパスワードを変更してください。

新しいパスワードは英字/数字/記号のうち 2 種以上を使用してください。

## **2.成績確認方法について**

メニュータブから[履修・成績]➡[履修照会]をクリックします。

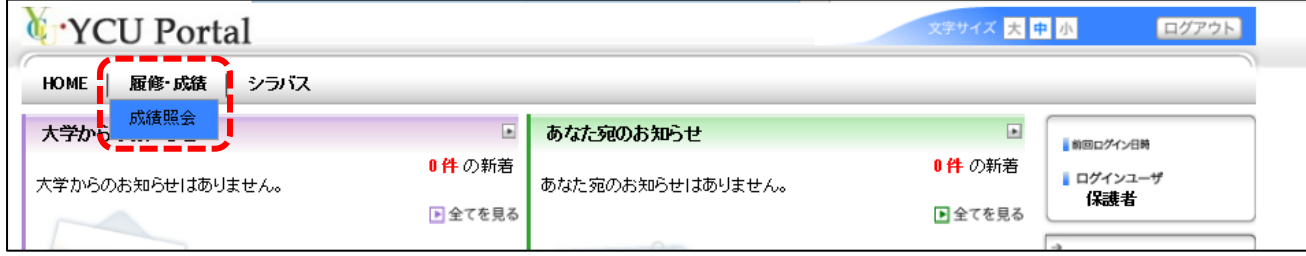

## **3.成績照会画面 (科目一覧)が表示されます。**

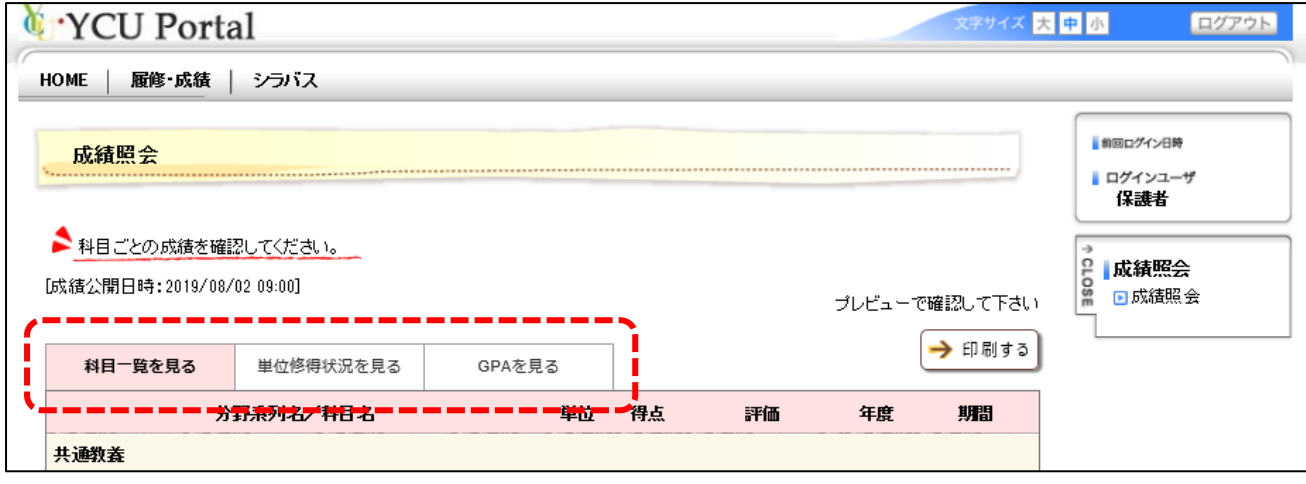

【科目一覧を確認する場合】

[科目一覧を見る]タブをクリックすると科目ごとの成績が確認できます。

履修登録した科目名と単位数を表示しています。

[分野系列名/科目名]…履修した科目名を表示します。

[単位]…科目の単位数を表示します。

[得点/評価]…修得した科目の点数と評価を表示しています。

 単位修得済み:秀 100~90 点、優 89~80 点、良 79~70 点、可 69~60 点、単位認定、他大学認定 単位未修得:不合格 59~0点、不受験、出席不足、履修未設定

【単位修得状況を確認する場合】

[単位取得状況を見る]タブをクリックします。

※「成績をご覧いただくにあたって」の要件も併せてご確認ください。

【GPA を確認する場合】 ※医学部は GPA 制度を導入していないため、閲覧できません。 [GPA を見る]タブをクリックします。

GPA 制度について(国際総合科学部、国際教養学部、国際商学部、理学部、データサイエンス学部のみ)

… GPA (Grade Point Average)は、成績を数値化し客観的にみるためのツールであり、 学習計画に役立てることを目的としています。 各科目の成績評価に、次の通りグレードポイント(GP:Grade Point)を付与します。 秀 = 4.0 優 = 3.0 良 = 2.0 可 = 1.0 不可 = 0.0 成績評価が「単位認定」の科目及び教職課程専門科目は、GPA の適用対象外です。 GPA 算出方法 【(履修登録科目の単位数)×(科目ごと GP)】の総和

履修登録科目の単位数)の総和

<印刷する>

[印刷する]をクリッすると当画面が印刷できます。